## **STEP BY STEP GUIDE: UPDATE CUSTOMER CONTACT DETAILS**

1. Click on **Password Reset**

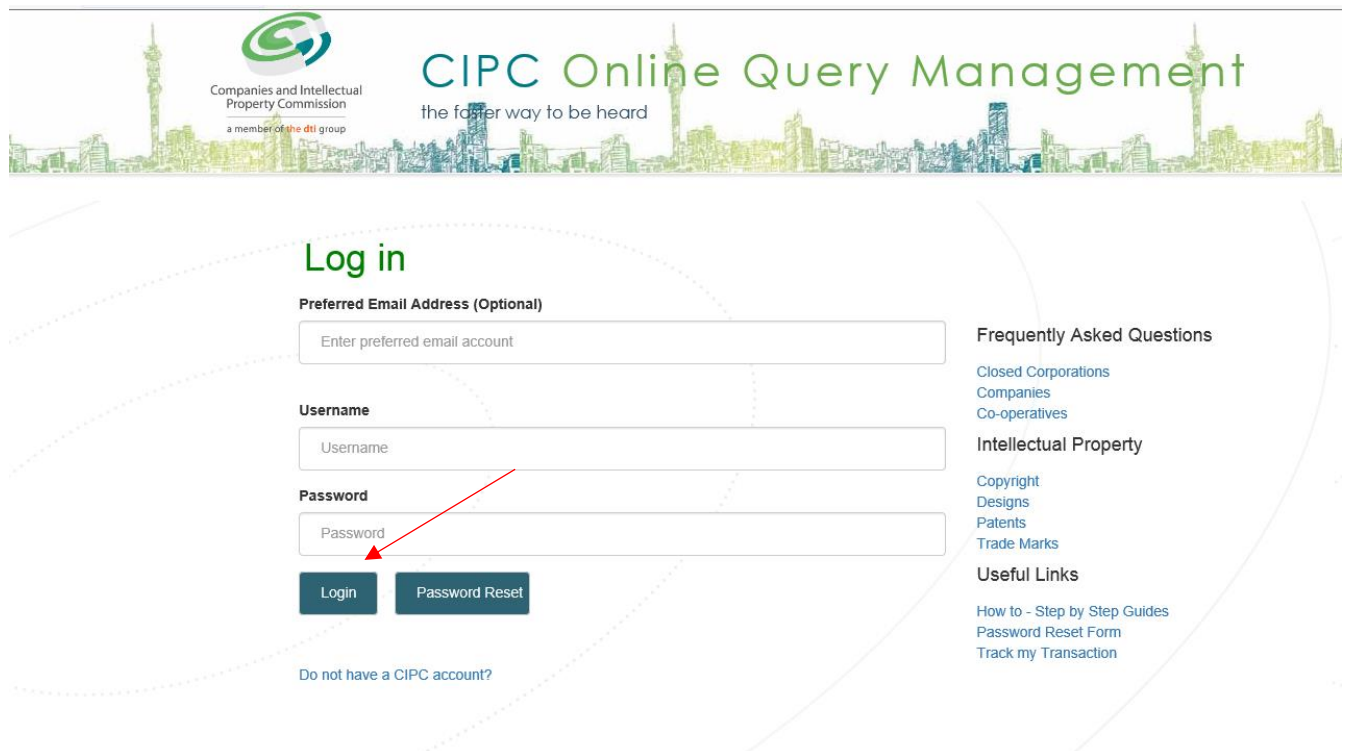

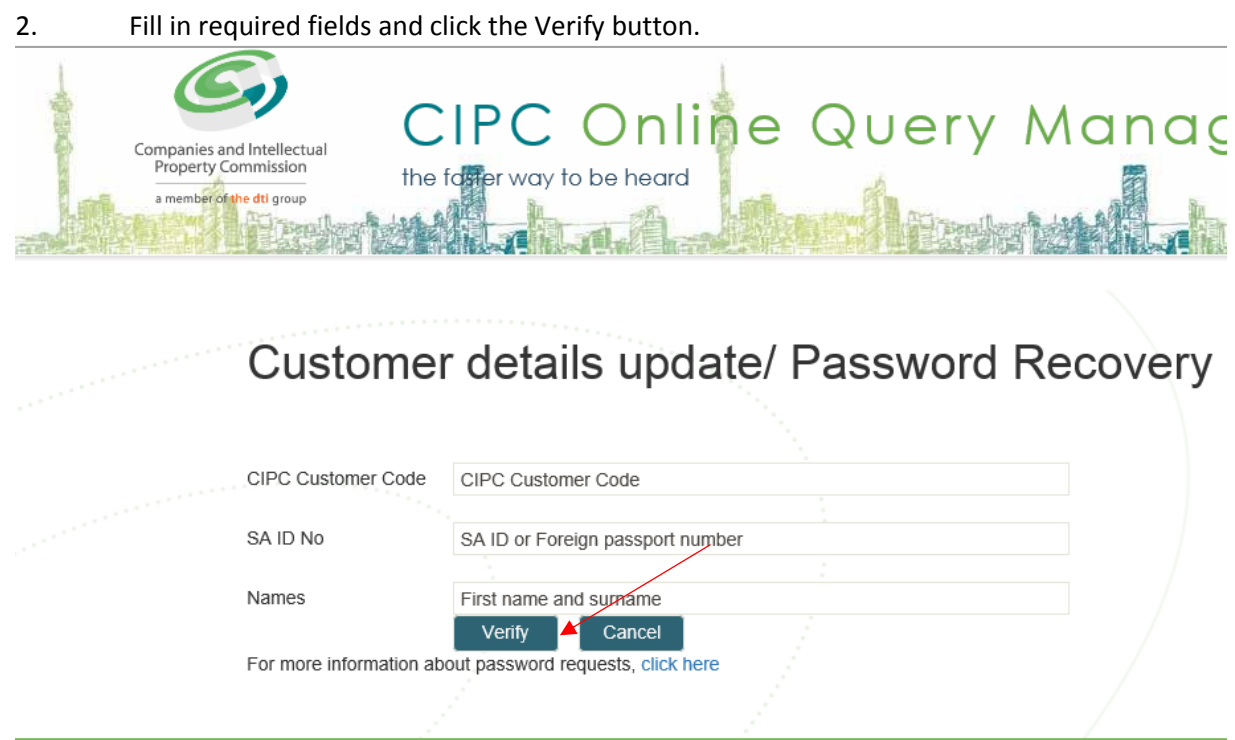

3. Complete required fields and click on I agree (When clicking on I agree, the customer confirms that he/she read the terms and conditions and that the information supplied is true and correct.

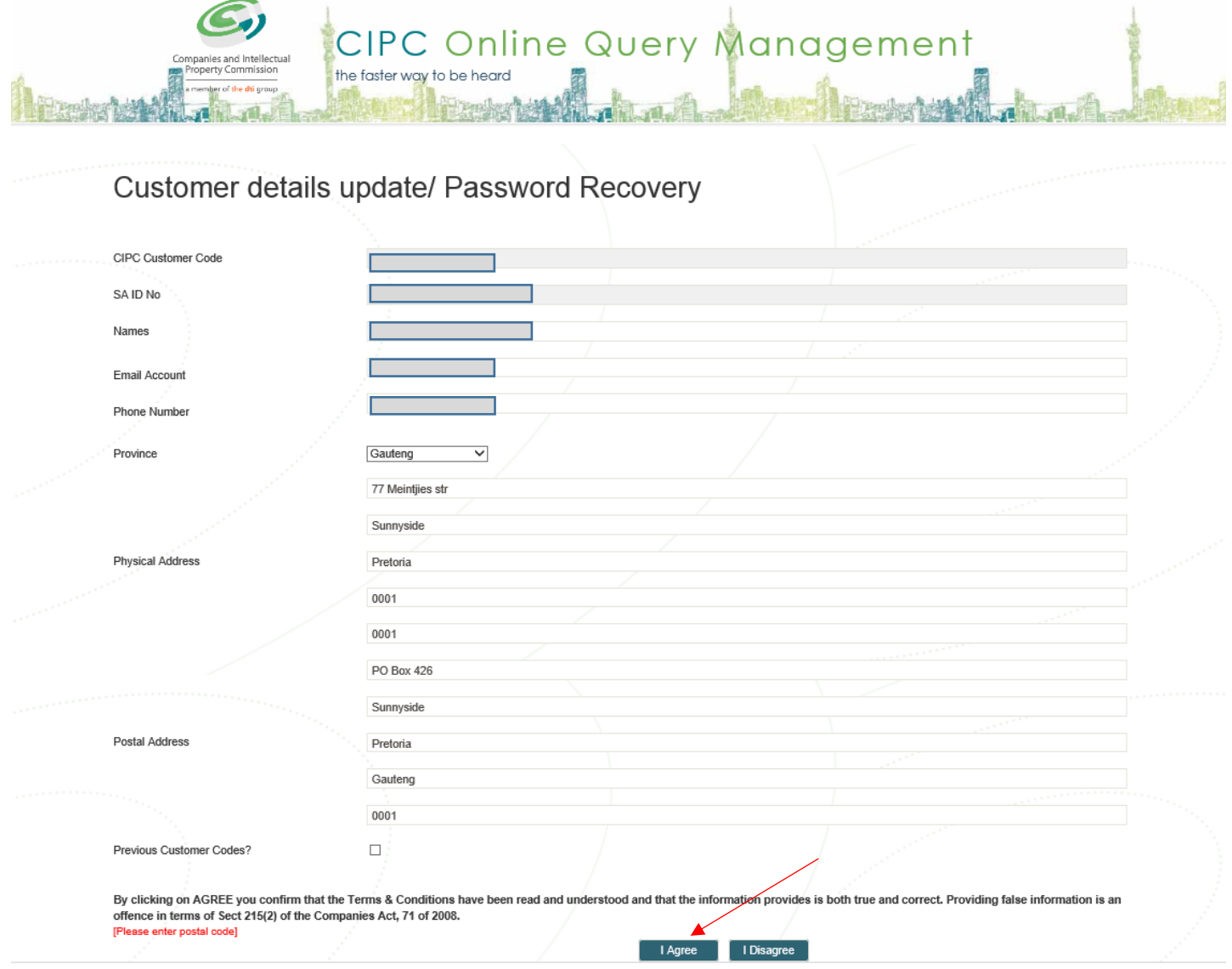

- 4. Create the ticket by completing the fields below and attach certified ID copy (not older than three months) and click on Submit.
- 5. The password reset staff will attend to the ticket and update required contact details. Once updated, the customer must reset the password by visiting e-services and click on Forgot password.
- 6. An OTP and email link will be send to the customer's cell phone and email address for verification.
- 7. There is a step by step guide on electronic password reset on the website [www.cipc.co.za](http://www.cipc.co.za/) under Access.

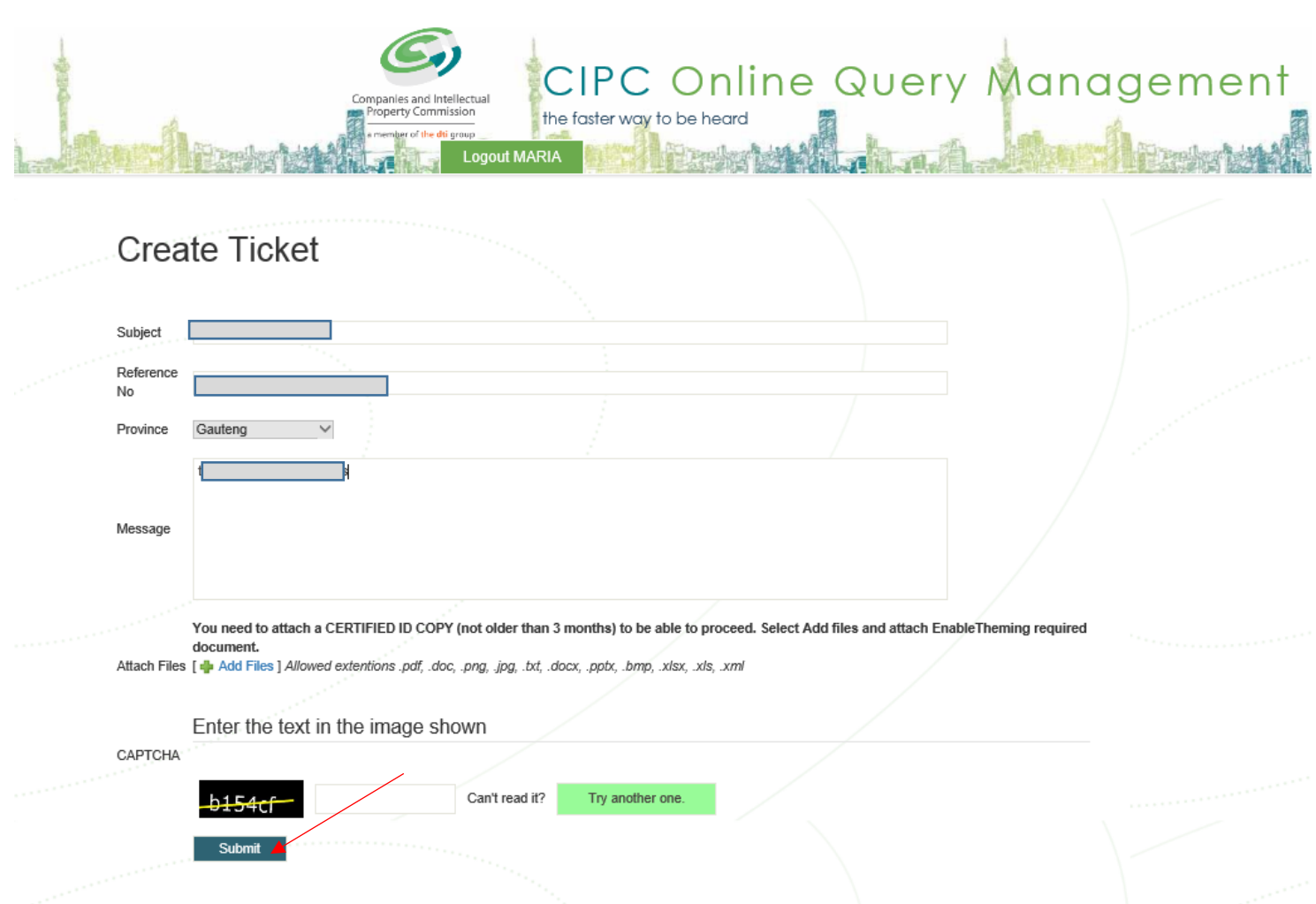